# Einstellungen Gebühren/Kosten Druck Rechnung: Unterschied zwischen den Versionen

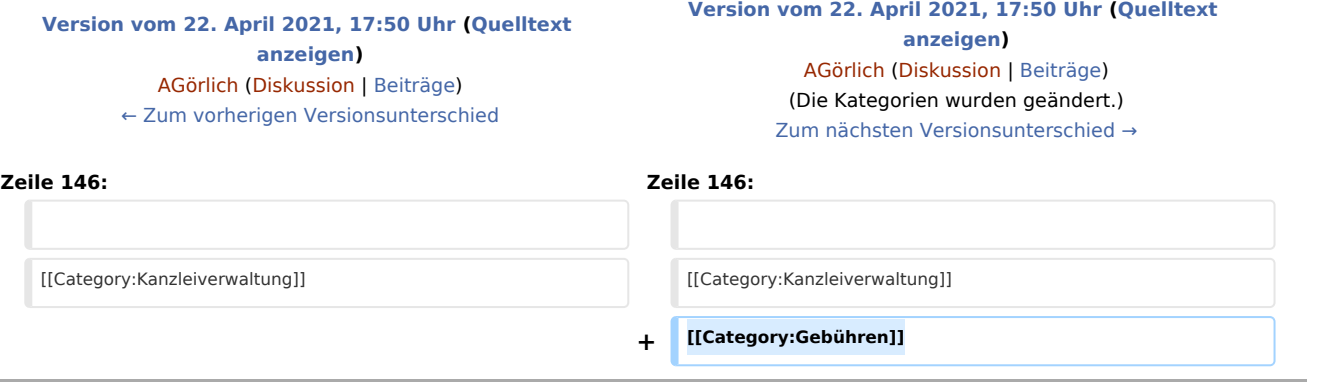

## Version vom 22. April 2021, 17:50 Uhr

[Hauptseite](https://onlinehilfen.ra-micro.de/index.php/Hauptseite) > [Kanzleiverwaltung](https://onlinehilfen.ra-micro.de/index.php/Kategorie:Kanzleiverwaltung) > [Einstellungen](https://onlinehilfen.ra-micro.de/index.php/Einstellungen) > [Gebühren \(Einstellungen\)](https://onlinehilfen.ra-micro.de/index.php/Geb%C3%BChren_(Einstellungen)) > [Einstellungen Gebühren](https://onlinehilfen.ra-micro.de/index.php/Einstellungen_Geb%C3%BChren/Kosten_Druck) [/Kosten Druck](https://onlinehilfen.ra-micro.de/index.php/Einstellungen_Geb%C3%BChren/Kosten_Druck) > [Einstellungen Gebühren/Kosten Druck Rechnung](https://onlinehilfen.ra-micro.de)

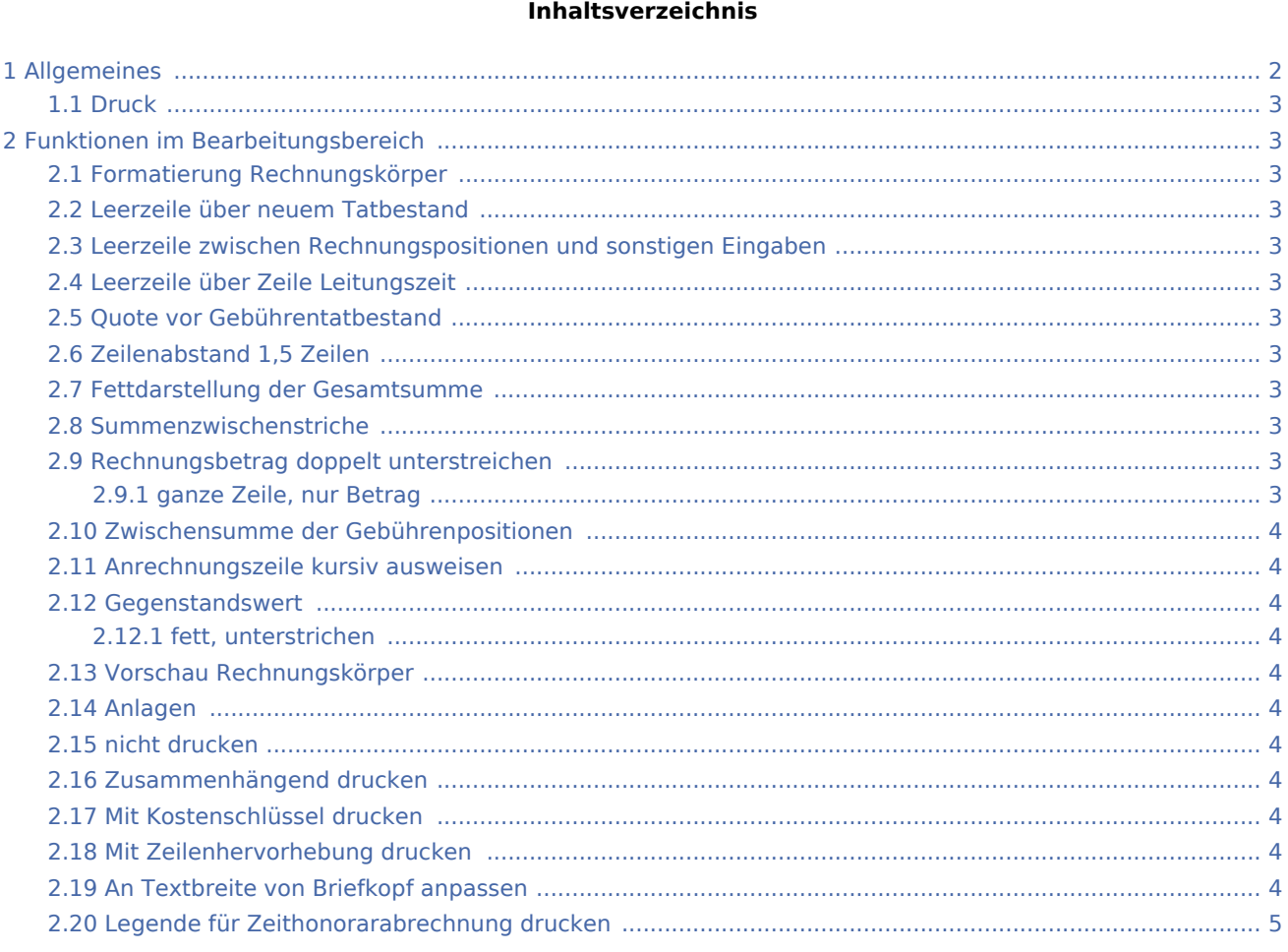

### **RA-MICRO**

Einstellungen Gebühren/Kosten Druck Rechnung: Unterschied zwischen den Versionen

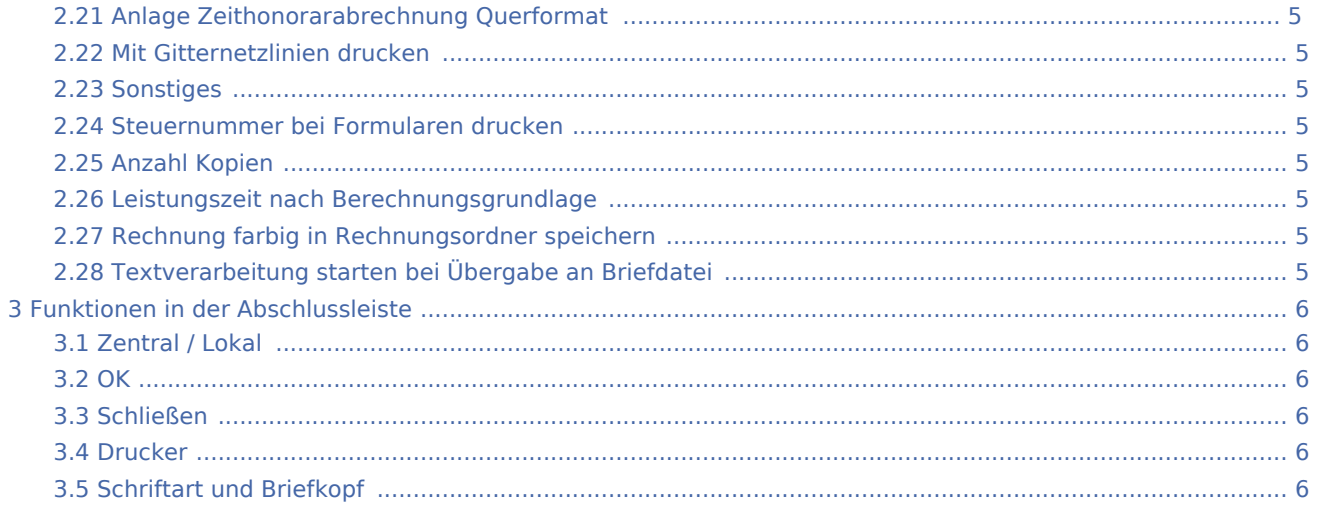

# <span id="page-1-0"></span>Allgemeines

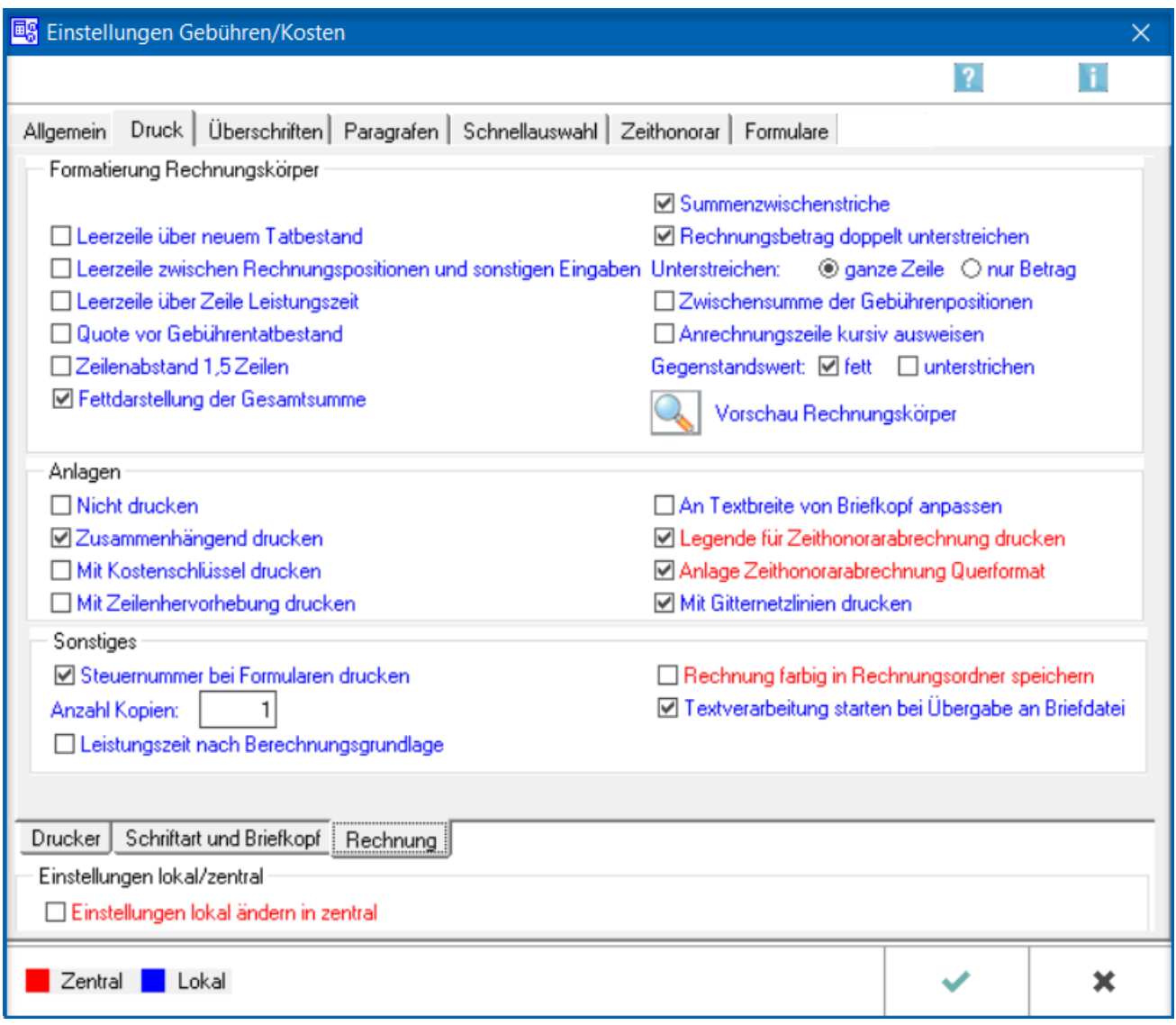

### <span id="page-2-0"></span>Druck

Auf dieser Karteikarte stehen die Einstellungen für den Drucker, die Schriftart und den Briefkopf der Rechnungen zur Verfügung. Außerdem besteht die Möglichkeit, Formatierungen des Rechnungskörpers sowie den Druck der Anlagen festzulegen.

## <span id="page-2-1"></span>Funktionen im Bearbeitungsbereich

#### <span id="page-2-2"></span>Formatierung Rechnungskörper

#### <span id="page-2-3"></span>Leerzeile über neuem Tatbestand

Über einer Zeile mit einem neuen Tatbestand wird eine Leerzeile eingefügt.

#### <span id="page-2-4"></span>Leerzeile zwischen Rechnungspositionen und sonstigen Eingaben

Zwischen den einzelnen Rechnungspositionen und sonstigen Eingaben wird eine Leerzeile eingefügt.

#### <span id="page-2-5"></span>Leerzeile über Zeile Leitungszeit

Über der Zeile Leistungszeit wird eine Leerzeile eingefügt.

#### <span id="page-2-6"></span>Quote vor Gebührentatbestand

Die Quote vor dem Gebührentatbestand wird gedruckt.

#### <span id="page-2-7"></span>Zeilenabstand 1,5 Zeilen

Die Rechnungen weisen keinen einfachen, sondern einen 1,5-fachen Zeilenabstand auf.

#### <span id="page-2-8"></span>Fettdarstellung der Gesamtsumme

Die Gesamtsumme wird fett dargestellt.

#### <span id="page-2-9"></span>Summenzwischenstriche

In der Rechnung werden Summenzwischenstriche eingefügt.

#### <span id="page-2-10"></span>Rechnungsbetrag doppelt unterstreichen

Der Rechnungsbetrag wird doppelt unterstrichen.

#### <span id="page-2-11"></span>**ganze Zeile, nur Betrag**

Es kann festgelegt werden, ob die Summenzwischen- und Doppelstriche die ganze Zeile oder nur den Rechnungsbetrag umfassen sollen.

#### <span id="page-3-0"></span>Zwischensumme der Gebührenpositionen

Die erstellten Rechnungen sollen Zwischensummen enthalten.

#### <span id="page-3-1"></span>Anrechnungszeile kursiv ausweisen

Die Anrechnungszeile wird kursiv dargestellt.

#### <span id="page-3-2"></span>Gegenstandswert

#### <span id="page-3-3"></span>**fett, unterstrichen**

Der Gegenstandswert kann fett, unterstrichen oder fett und unterstrichen dargestellt werden.

#### <span id="page-3-4"></span>Vorschau Rechnungskörper

In einer Vorschau ist zu sehen, wie sich die Einstellungen im Bereich Formatierung Rechnungskörper auf die Rechnung auswirken.

#### <span id="page-3-5"></span>Anlagen

#### <span id="page-3-6"></span>nicht drucken

Die Anlagen zu einer Rechnung, in denen z. B. die tatsächlich aufgewendeten Portokosten, Auslagen, Reisekosten, Internetauskünfte etc. einzeln aufgeschlüsselt sind, werden zu einer Rechnung auf separaten Seiten gedruckt. Wenn dies nicht gewünscht ist, wird diese Einstellung gewählt.

#### <span id="page-3-7"></span>Zusammenhängend drucken

Die Anlagen zur Rechnung werden im Zusammenhang und nicht jeweils auf einer eigenen Seite gedruckt.

#### <span id="page-3-8"></span>Mit Kostenschlüssel drucken

Zur Spezifizierung der einzelnen Kostenarten werden die Kostenschlüssel auf die Anlage gedruckt.

#### <span id="page-3-9"></span>Mit Zeilenhervorhebung drucken

Bei Wahl dieser Einstellung wird beim Listendruck jede zweite Zeile grau hinterlegt.

#### <span id="page-3-10"></span>An Textbreite von Briefkopf anpassen

Wenn der verwendete Briefkopf über einen bedruckten rechten Rand verfügt, kann über diese Einstellung auch für den Direktdruck festgelegt werden, dass die Breite des Rechnungstextes an die vorgegebene Breite des Briefkopfs angepasst wird.

#### <span id="page-4-0"></span>Legende für Zeithonorarabrechnung drucken

Bei Wahl dieser Einstellung wird auf der Anlage Abrechnung der Zeiterfassung eine Erklärung zu den verwendeten Abkürzungen, etwa Sachbearbeiter oder Honorarschlüssel mit ausgedruckt.

#### <span id="page-4-1"></span>Anlage Zeithonorarabrechnung Querformat

Bei gesetzter Einstellung wird die Anlage Zeithonorarabrechung wie in der Timesheet Bildschirmdarstellung nur im Direktdruck - im Querformat angezeigt und gedruckt. Ist die Einstellung nicht gesetzt, wird die Anlage verkürzt mit weniger Daten, z. B. ohne Kennzeichnung für die Anrechenbarkeit, im Hochformat gedruckt.

#### <span id="page-4-2"></span>Mit Gitternetzlinien drucken

Sollen vorhandene Gitternetzlinien auf den Anlagen gedruckt werden, ist diese Einstellung zu wählen.

#### <span id="page-4-3"></span>**Sonstiges**

#### <span id="page-4-4"></span>Steuernummer bei Formularen drucken

Auf die zu druckenden Formulare wird auch die Steuernummer gedruckt. Die Steuernummer wird in Kanzlei, Einstellungen, Allgemeine Einstellungen, Allgemein eingetragen.

#### <span id="page-4-5"></span>Anzahl Kopien

Hier können Sie die Anzahl der zu druckenden Rechnungsexemplare festlegen.

#### <span id="page-4-6"></span>Leistungszeit nach Berechnungsgrundlage

Auf den Rechnungsausdrucken wird die nach § 14 UStG anzugebende Leistungszeit unterhalb der betreffenden Berechnungsgrundlage aufgeführt.

#### <span id="page-4-7"></span>Rechnung farbig in Rechnungsordner speichern

Erstellte Rechnungen werden farbig in den Rechnungsordner gespeichert.

#### <span id="page-4-8"></span>Textverarbeitung starten bei Übergabe an Briefdatei

Diese Einstellung ist standardmäßig gesetzt und bewirkt die Übergabe der Rechnung in die gewählte Textverarbeitung zur weiteren manuellen Bearbeitung. Soll die bevorzugte Textverarbeitung nicht bei jeder Rechnungsübergabe an eine Briefdatei gestartet werden, ist diese Einstellung zu deaktivieren. Gebühren wird in diesem Fall nach Bestätigen von Briefdatei automatisch beendet.

## Funktionen in der Abschlussleiste

<span id="page-5-2"></span><span id="page-5-1"></span><span id="page-5-0"></span>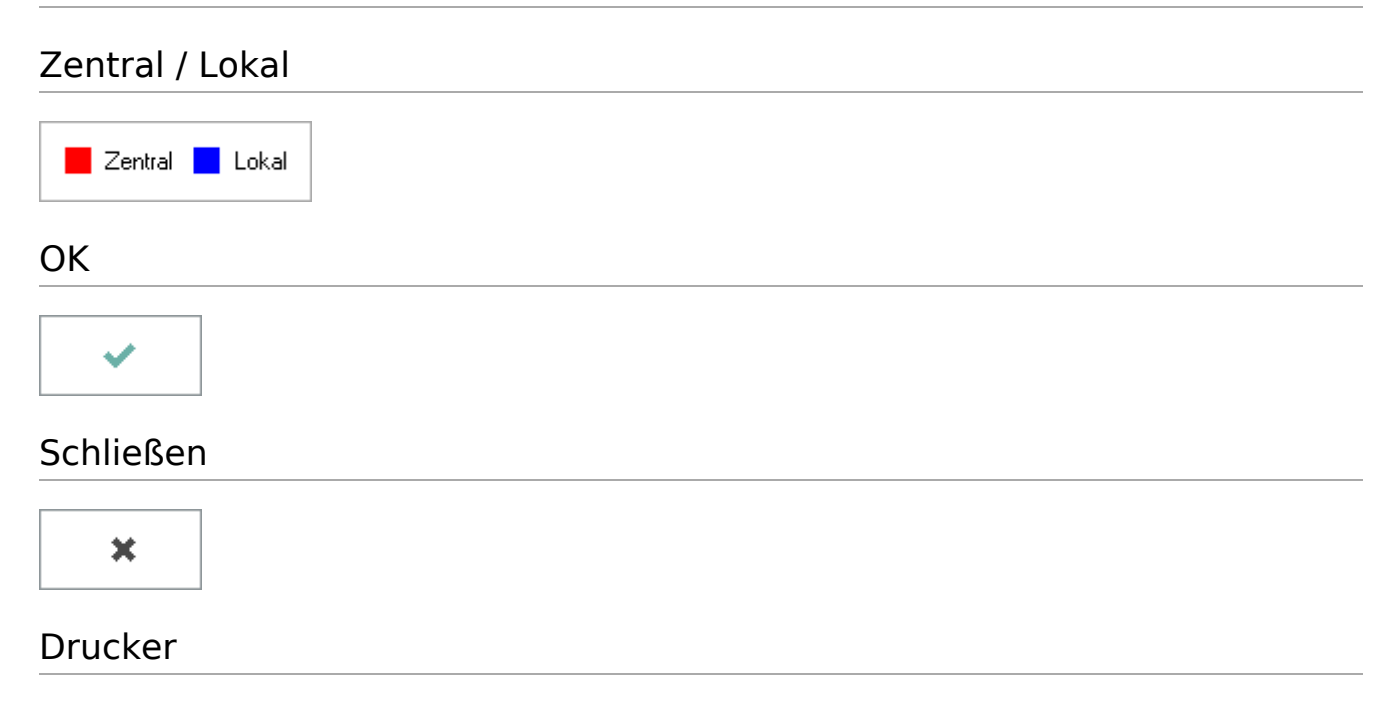

<span id="page-5-4"></span><span id="page-5-3"></span>Die Einstellungen für [Drucker](https://onlinehilfen.ra-micro.de/index.php?title=Einstellungen_Geb%C3%BChren/Kosten_Druck_Drucker&action=edit) werden aufgerufen.

## <span id="page-5-5"></span>Schriftart und Briefkopf

Die Einstellungen für [Schriftart und Briefkopf](https://onlinehilfen.ra-micro.de/index.php/Einstellungen_Geb%C3%BChren/Kosten_Druck) werden aufgerufen.